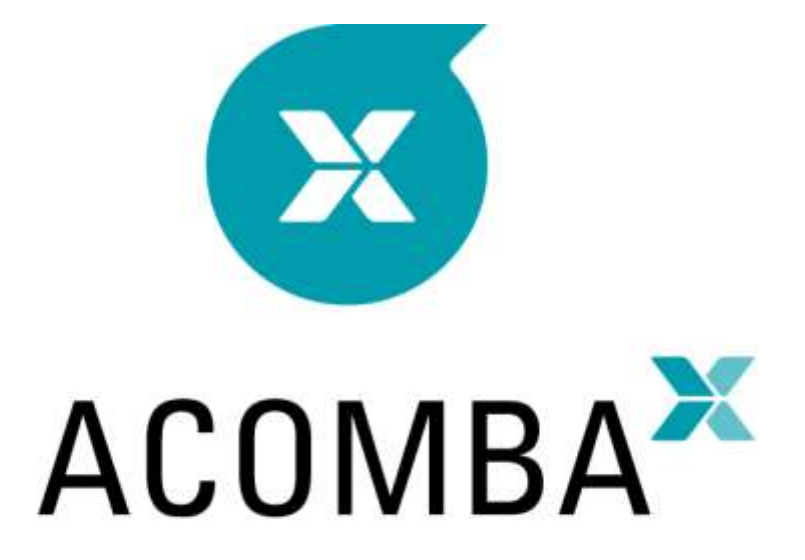

# **GUIDE D'INSTALLATION**

## Table des matières

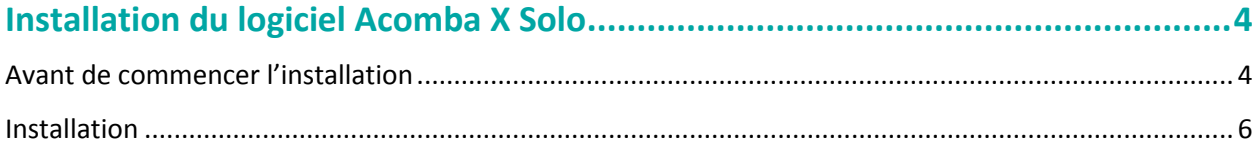

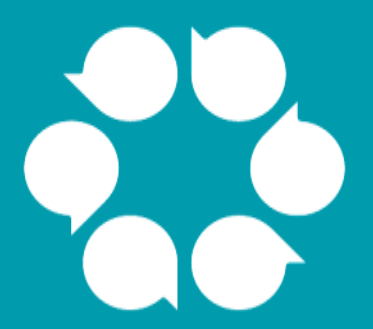

# **Installation du logiciel Acomba X**

## <span id="page-3-0"></span>**Installation du logiciel Acomba X Solo**

## <span id="page-3-1"></span>**Avant de commencer l'installation**

- 1. Avant de commencer l'installation, s'assurer d'avoir en main le courriel de téléchargement ainsi que la clé d'identification unique qui servira lors de l'installation du poste serveur.
- 2. Consulter le tableau ci-dessous et vérifier si le poste de travail où sera installée l'application a le minimum requis.

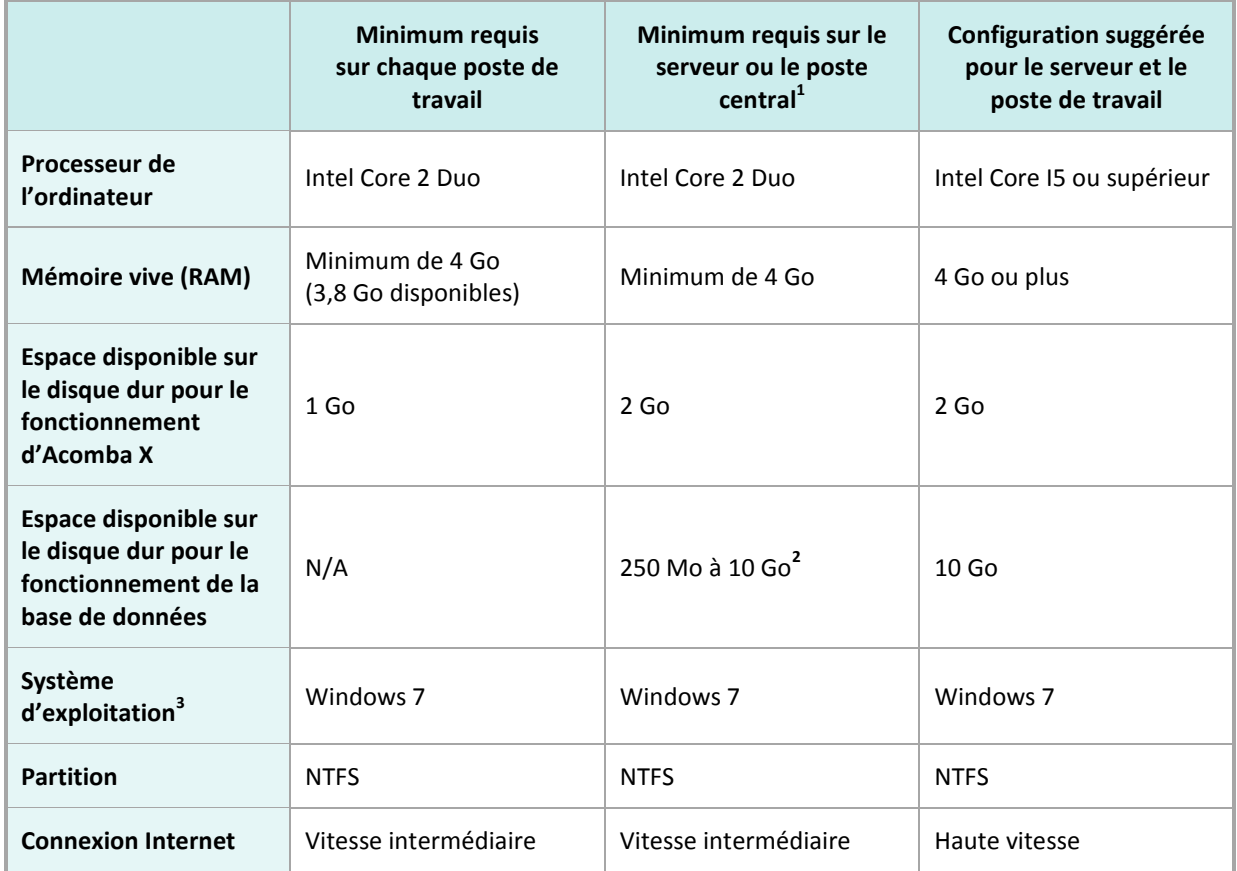

- 1. Le serveur peut être un poste existant et utilisé à d'autres fins. Le poste doit être ouvert en permanence pour accéder aux données.
- 2. Selon le volume de transactions.
- 3. Systèmes d'exploitation pris en charge : Windows 7, 8, 8.1 et 10, Windows Server 2008, 2008 R2, 2012 et 2012 R2.

**Note** : Le composant Terminal Server n'est pas pris en charge.

3. Ouvrir ensuite le **panneau de configuration** afin de vérifier que le contrôle de compte d'utilisateur est désactivé.

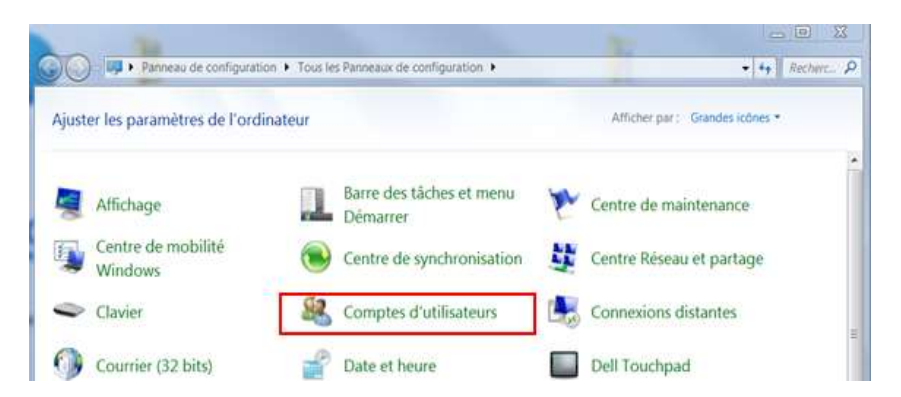

4. Cliquer sur **Comptes d'utilisateurs**.

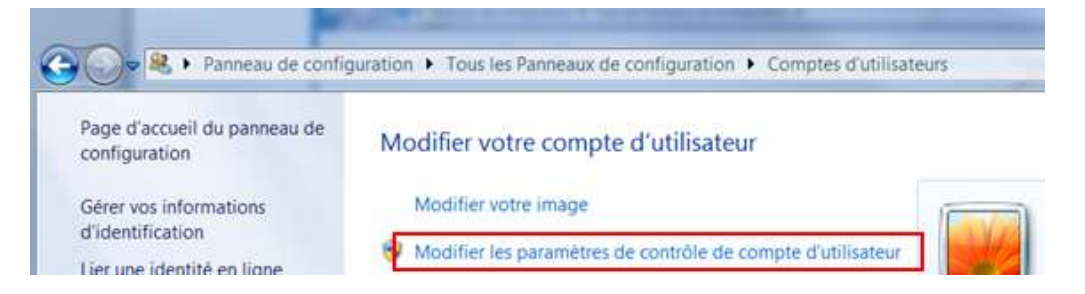

5. Cliquer sur **Modifier les paramètres de contrôle** de compte d'utilisateur.

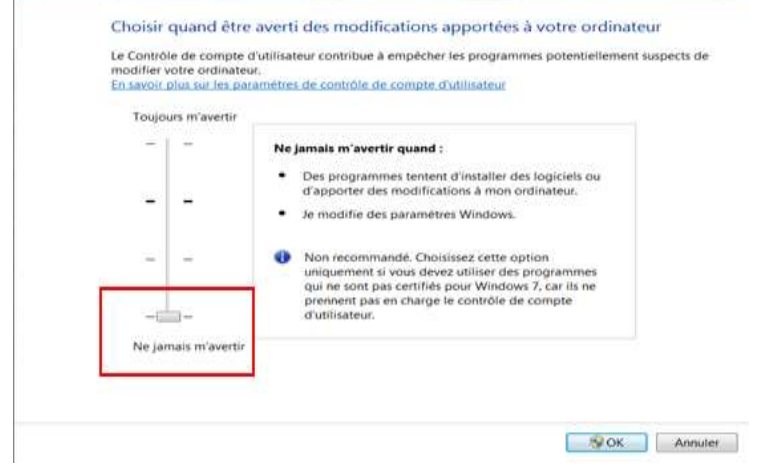

- 6. Régler à **Ne jamais m'avertir** et redémarrer le poste.
- 7. À partir du courriel de téléchargement, cliquer sur le bouton **Télécharger Acomba X**.
- 8. Enregistrer le fichier **AcombaXSetup.exe** sous **Bureau** (plus facile à repérer).

### <span id="page-5-0"></span>**Installation**

1. Double-cliquer sur le fichier **AcombaXSetup.exe**. La fenêtre **Installeur Acomba Server** indique les composants installés et ceux devant être installés. Sous Windows 10, sélectionner le fichier **AcombaXSetup.exe** et, à l'aide du bouton droit de la souris, sélectionner **Exécuter en tant qu'administrateur**.

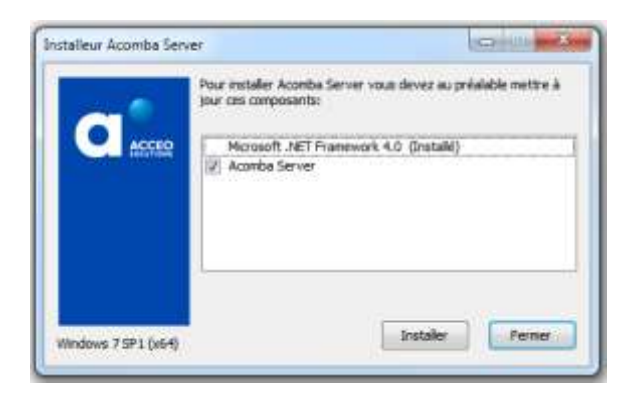

2. Cliquer sur **Installer**. Le programme procède à l'installation des composants requis.

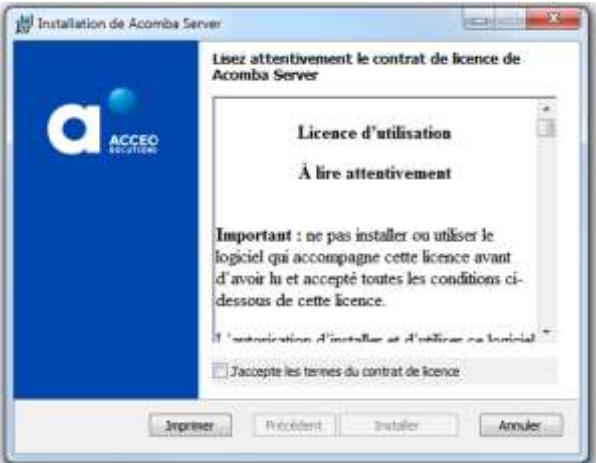

- 3. Lire et accepter les termes du contrat, puis cliquer sur **Installer**. Prendre note que le contrat peut être imprimé.
- 4. Un message indique que l'installation du serveur Acomba X est en cours et demande de patienter.

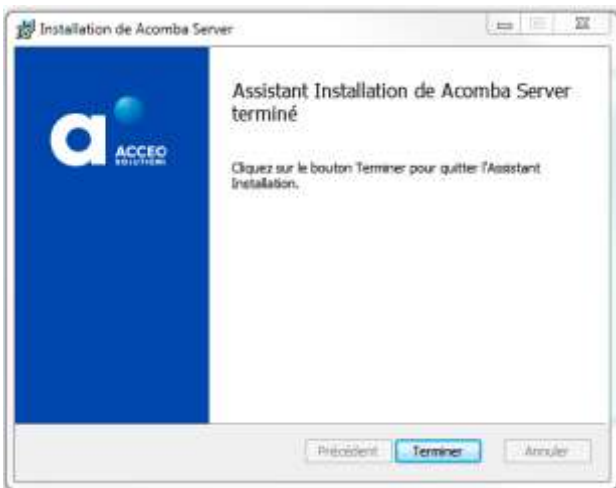

5. Une fois l'installation du serveur Acomba X terminée, cliquer sur **Terminer**. Un message confirme que les composants nécessaires ont été installés et que l'assistant d'installation démarrera automatiquement.

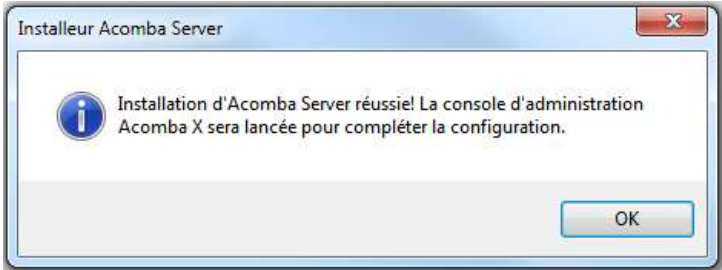

6. Cliquer sur **OK**.

La fenêtre **Installation guidée d'Acomba X** s'affiche.

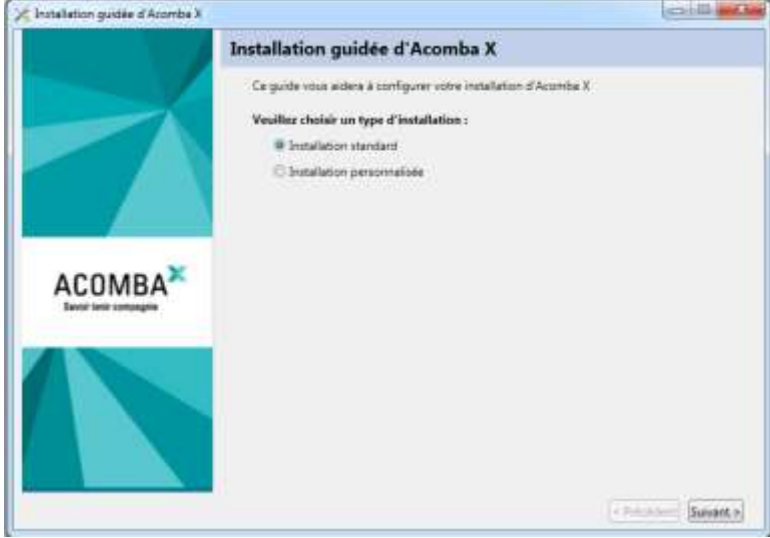

7. Sélectionner l'option **Installation standard** et cliquer sur **Suivant**.

La fenêtre **Information sur la licence pour cette installation** s'affiche.

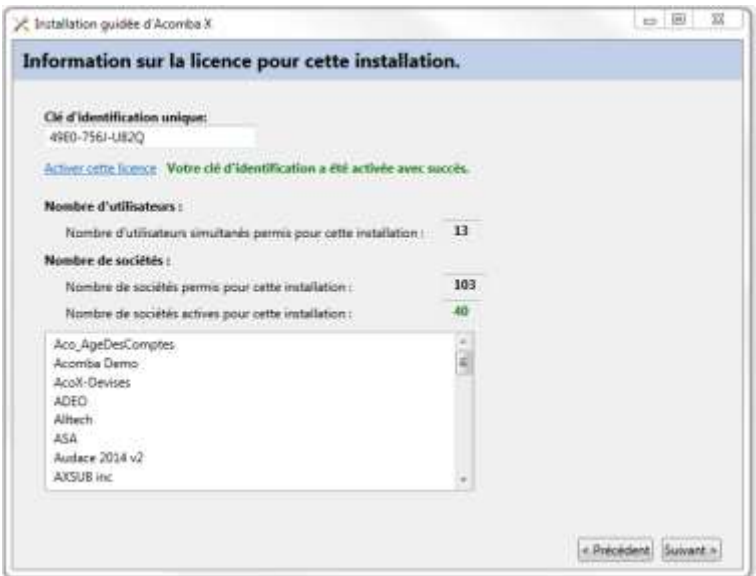

- 8. Dans le champ **Clé d'identification unique**, entrer le code de la clé d'identification unique (CIU) et cliquer sur le lien **Activer cette licence**. Ce code a été envoyé par courriel. Pour obtenir la clé d'identification unique, communiquer avec le service à la clientèle au 1 800 862-5922.
- 9. Une fois que la clé d'identification a été activée avec succès, cliquer sur **Suivant**. La configuration de la console démarre automatiquement.

Une barre de progression indique l'avancement et un message s'affiche demandant si l'installation client doit être effectuée sur le poste.

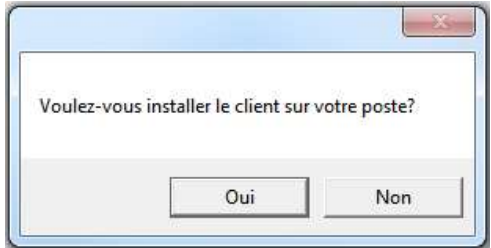

- 10. Cliquer sur **Oui**. La configuration de la console est terminée.
- 11. Cliquer sur **Terminer**.

#### 12. Cliquer sur **Installer**.

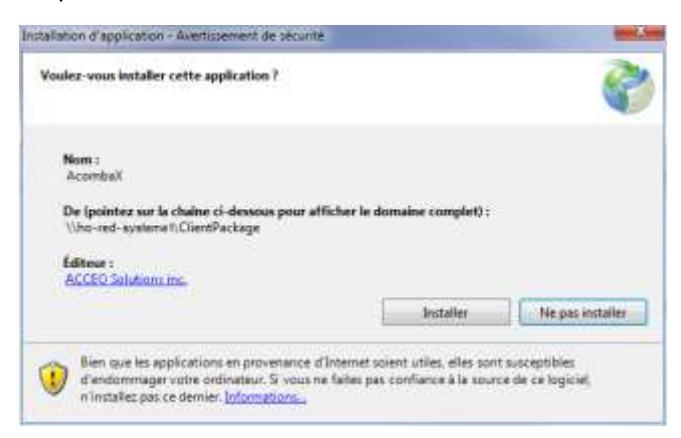

13. Patienter pendant l'installation.

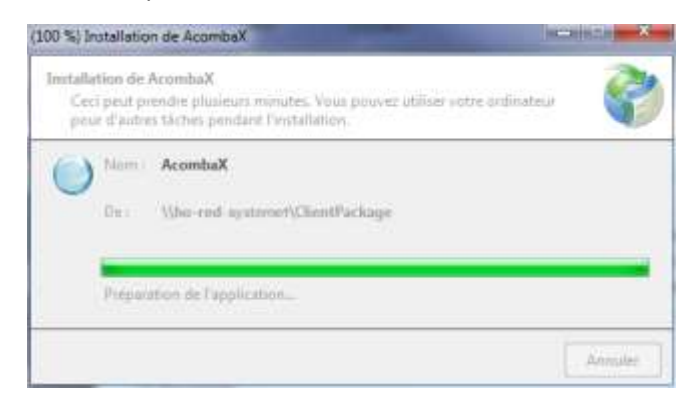

Lorsque l'installation est terminée, la fenêtre **Authentification Acomba X** s'affiche.

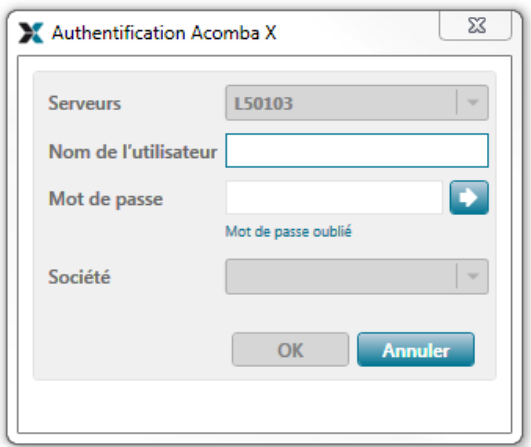

14. Saisir le nom de l'utilisateur *supervisor* et le mot de passe *supervisor*, puis cliquer sur **OK**. Par la suite, le mot de passe peut être modifié.

#### **L'installation est terminée.**